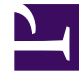

# **SGENESYS**

This PDF is generated from authoritative online content, and is provided for convenience only. This PDF cannot be used for legal purposes. For authoritative understanding of what is and is not supported, always use the online content. To copy code samples, always use the online content.

## Manage your Contact Center in Agent Setup

Add and manage Caller ID

7/27/2024

## Contents

- 1 [About Caller ID](#page-2-0)
	- 1.1 [Creating a shareable Caller ID business attribute](#page-2-1)
- 2 [Selecting a Caller ID](#page-3-0)
- 3 [Adding a new Caller ID](#page-3-1)

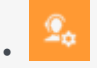

• •

• Administrator

Create Caller Identification (Caller ID) options to be displayed when an agent makes an outbound call or transfer

#### **Related documentation:**

<span id="page-2-0"></span>About Caller ID

A Caller ID is typically the phone number that you want displayed on the phone of the person who receives the call when the agent consults, conferences, or transfers a call.

You can also specify a display name, such as your company name, to be included with the Caller ID. For example, SalesForMore 1-555-555-5555. In this case, Agent Workspace shows **SalesForMore** on the list of Caller IDs that an agent can select.

#### <span id="page-2-1"></span>Creating a shareable Caller ID business attribute

Caller IDs can be used as shareable business attributes for agents, agents groups, and the global contact center. To see how to create shareable business attributes, see Business attributes.

#### Tip

- To view an example of Caller ID options in Agent Workspace, see How do I manually select a Caller Identification? in *Agent Workspace Agent's Guide*.
- In the table of configured Caller IDs, in addition to selecting and adding Caller IDs, you can also filter items using the **Quick Filter** field and delete a Caller ID.

## <span id="page-3-0"></span>Selecting a Caller ID

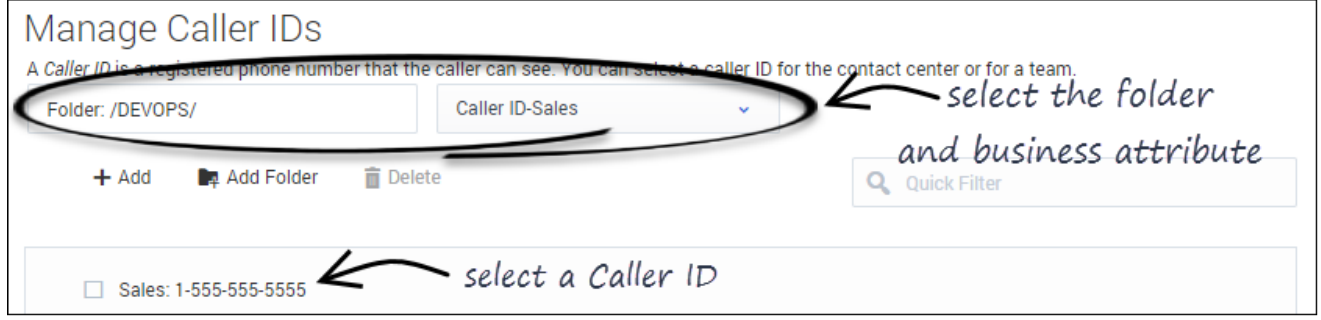

- 1. Select a business attribute:
	- a. On the Caller ID page, select the folder you want to view from the **Folder** drop-down list box.
	- b. Click the second drop-down list box and select the business attribute for the Caller ID. You can consider a business attribute to be the container that holds a list of Caller IDs that have a common theme.
- 2. Select a Caller ID from the list.

## <span id="page-3-1"></span>Adding a new Caller ID

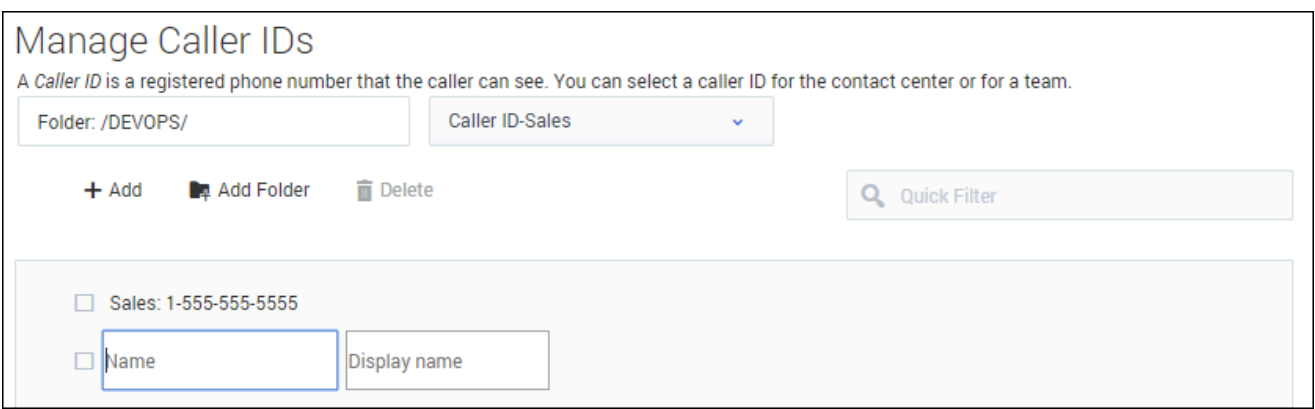

- 1. Select the folder you want to view from the **Folder** drop-down list box.
- 2. Click the second drop-down list box and select the business attribute into which you want to add the Caller ID.
- 3. Click **Add**.
- 4. Type the **Name** and **Display Name** for the new Caller ID.

### Tip

To add a new folder to the list, you can do one of the following:

- Click **Add Folder**; or
- To add a subfolder, click the **Folder** drop-down list box, select a folder, and then click the **Add folder** icon.